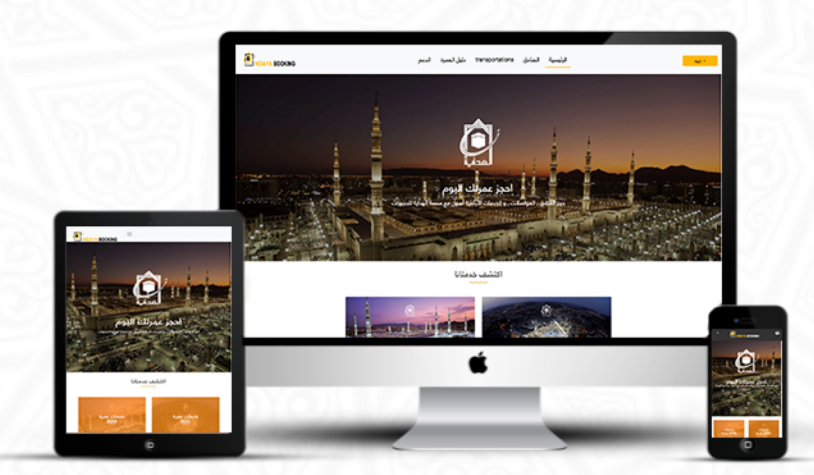

Hidaya Bookings is a complete booking platform for selling and marketing all Umrah services. Hidaya Booking is proffered for individuals, Umrah companies and/or external agents.

[www.hidayabooking.com](http://www.hidayabooking.com/)

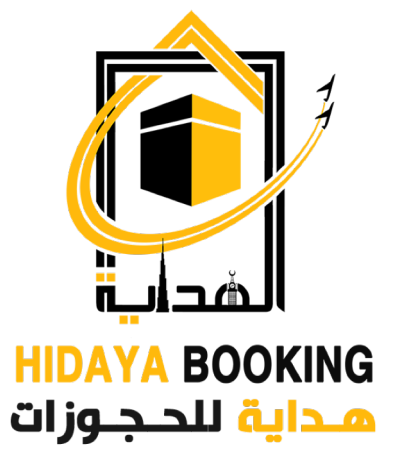

Services Guide B2B

Steps to follow for Umrah B2B reservations (for Umrah companies and external agents)

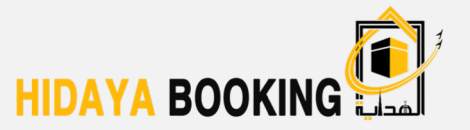

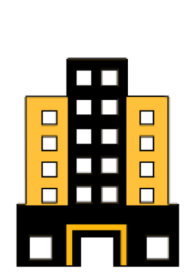

Umrah company / external agent

Subscription to Hidaya platform for Umrah bookings B2B

Choose the hotel ( Makkah , Madinah) and transportation services

Enter the number of rooms and the number of pilgrims

- Add additional services when needed
- Enter the pilgrims' details and review the terms and conditions

Online payment

Receive reference number for each service ( sent by e-mail )

## Umrah companies and external agents Registration

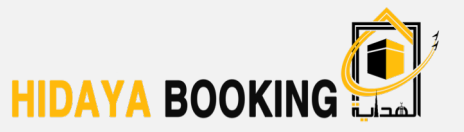

1. Login to www.hidayabooking.com then enter email and password then click on login button.

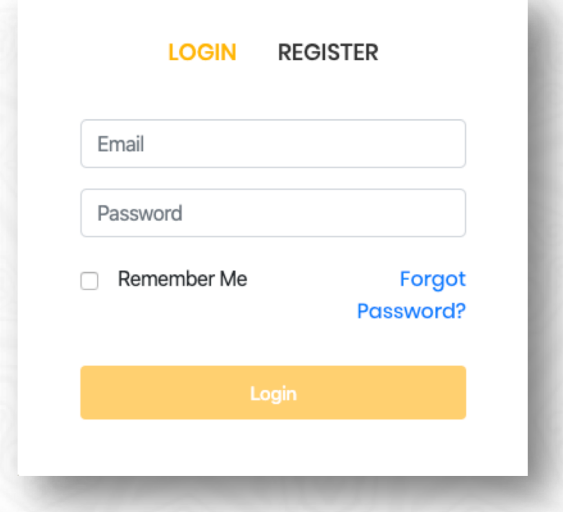

2. Or click on register button to add new user information.

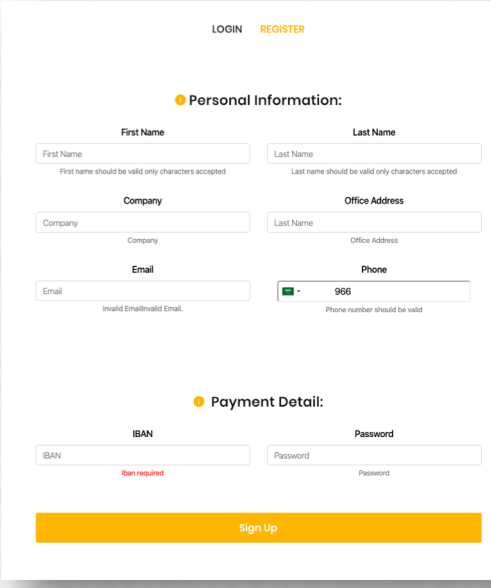

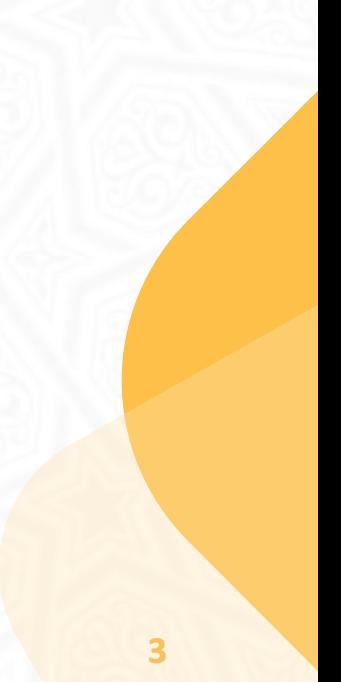

## Update Umrah companies and external agents profile data

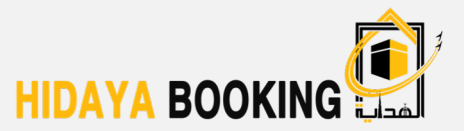

From your homepage you can:

Update your profile data.

1

2

3

- Add new Umrah pilgrimage groups
- View your reservation list

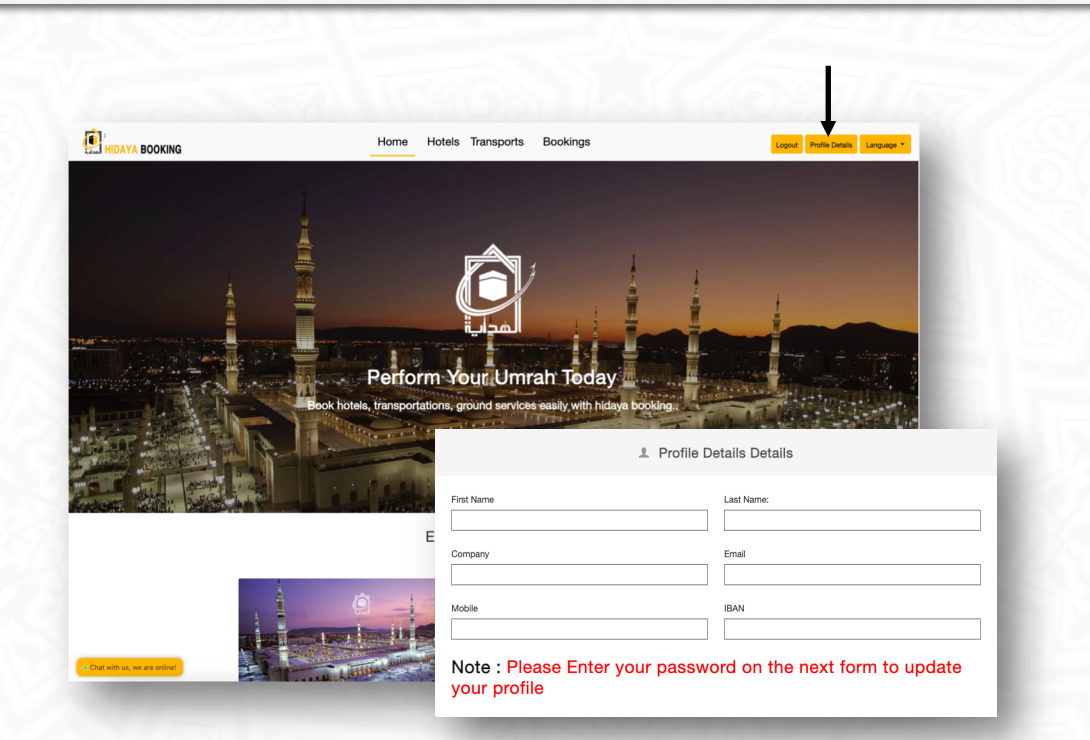

## Choose a hotel reservation service

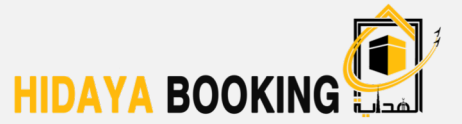

Enter the required information to book Makkah and Madinah hotels.

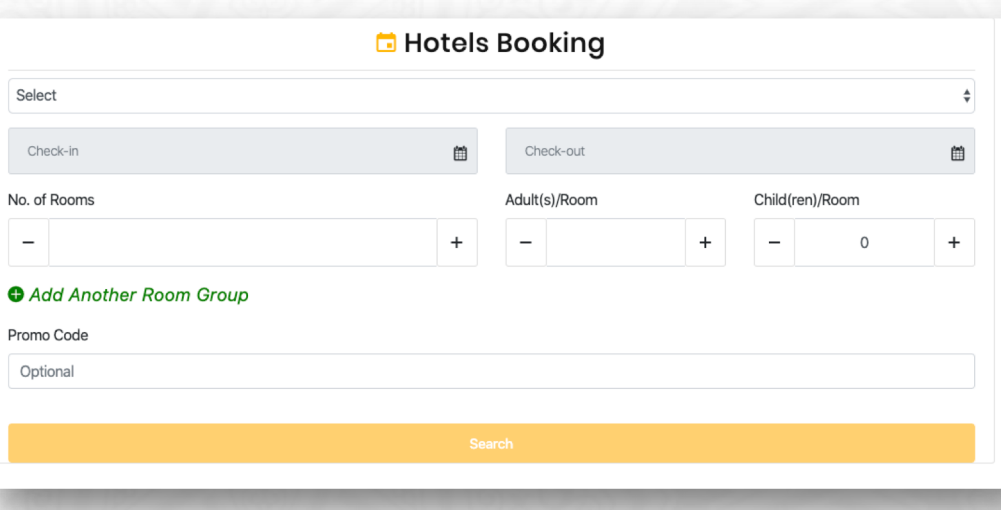

## Choose a transportation booking service (1)

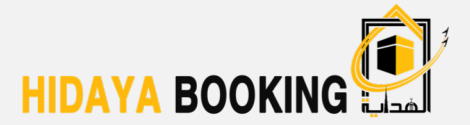

#### Enter the required information to book your transportation

- 1. Select Route
- 2. Booking date
- 3. Vehicle type
- 4. Vehicle category
- 5. Model of vehicle
- 6. Add additional services
- 7. Choose a company
- 8. Add the number of guests and vehicles

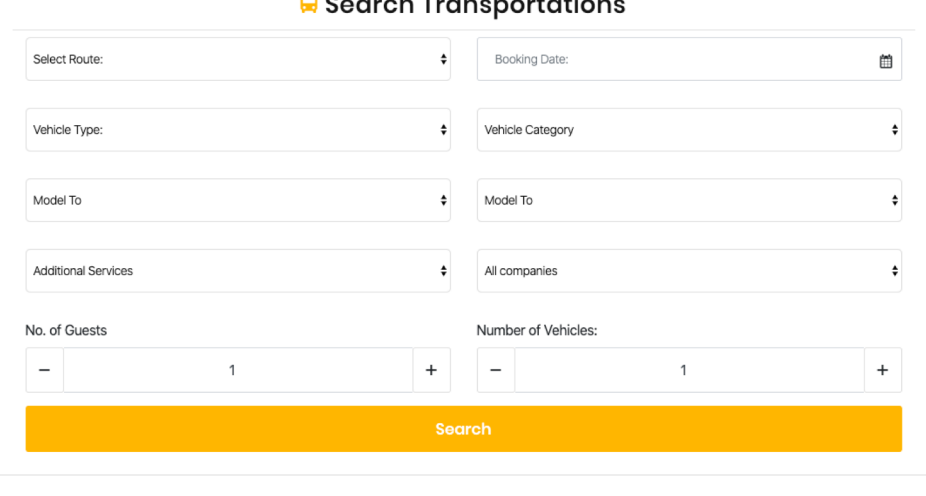

### Choose a transportation booking service (2)

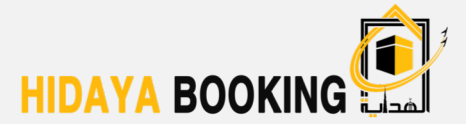

- You will see a list of the  $\bigcap$ available transportation services and prices
- You can choose the  $\bigcirc$ location , category and add search filters

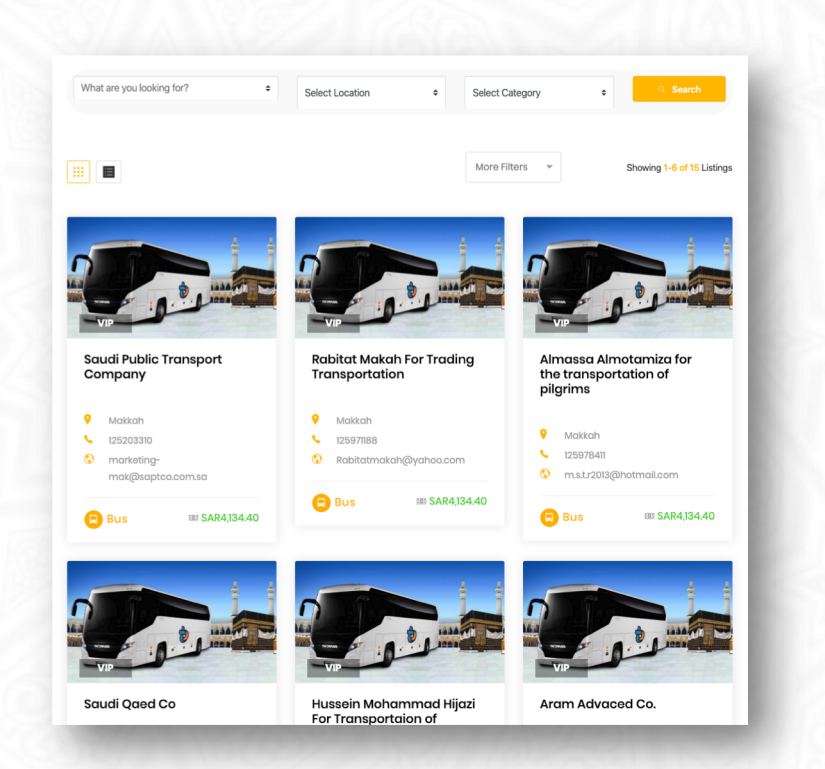

### Choose a transportation booking service (2)

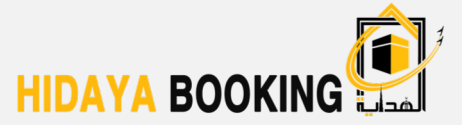

You will see a list of all details with prices and can choose the capacity and number you want

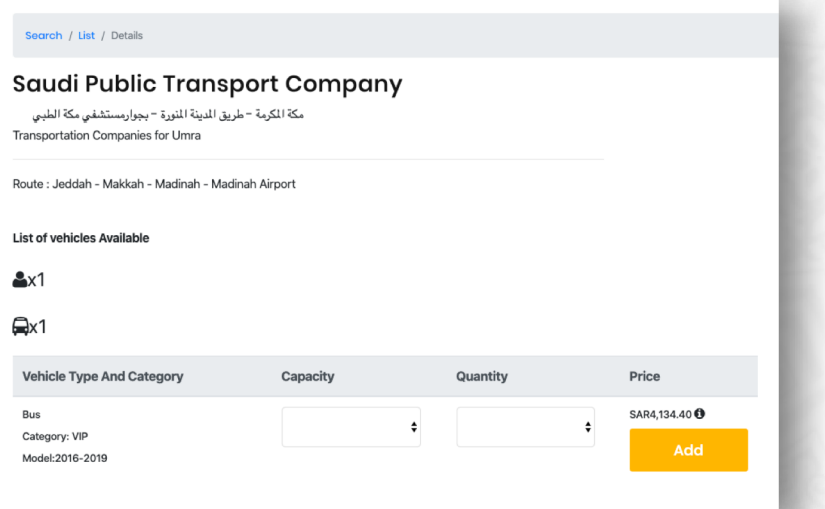

**O** You will see your reservation summary information in the basket

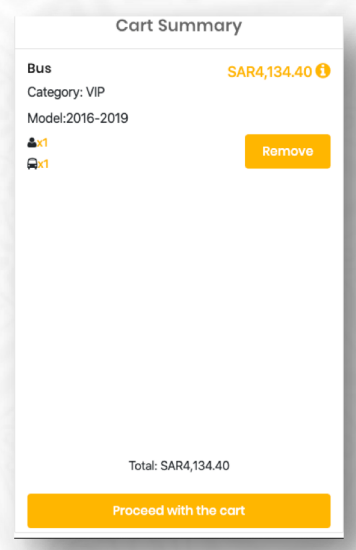

## Enter pilgrimage details

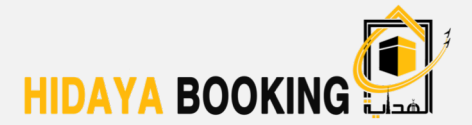

Enter the pilgrims' detailed information and check the selected services  $\bigcirc$ 

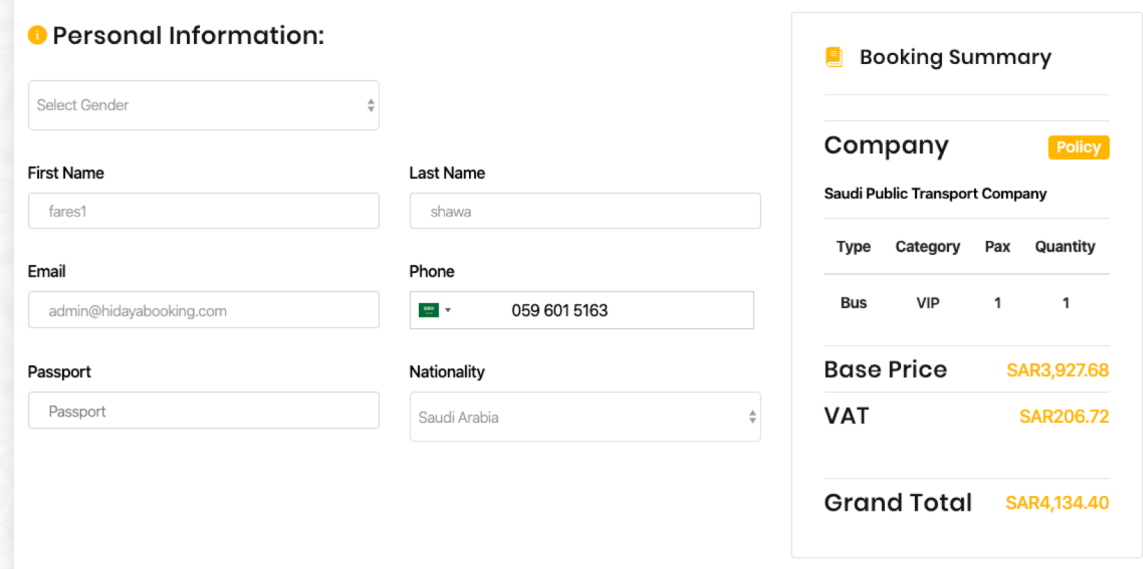

## Online payment

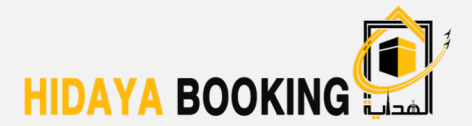

#### Payment via e-wallet

- Enter IBAN Payment and the  $\bigcirc$ generated Google Authenticator code
- **●** You will have 30 seconds to complete the payment from your e-wallet after receiving the Google Authenticator code

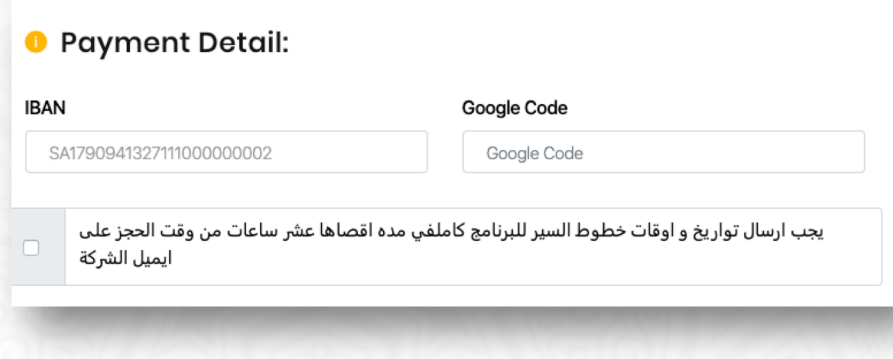

## Receive BRN via email

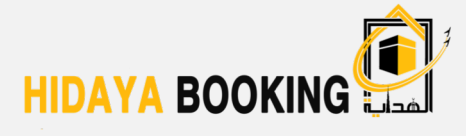

All reservation information will be shown and sent via email

**ONE HIDAYA BOOKING** 

Thank you for your order! **Your Booking Details** 

Your booking has been successfully confirmed, an Fmail has been sent as a confirmation of your booking

#### Here is your order summary:

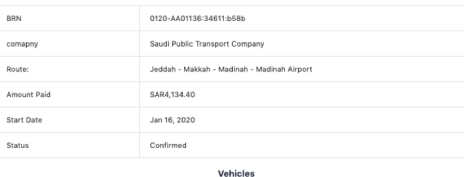

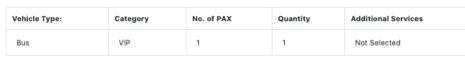

**Traveller Details** 

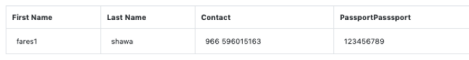

#### support@hidayabooking.com 00966126552234

**Print this invoice** 

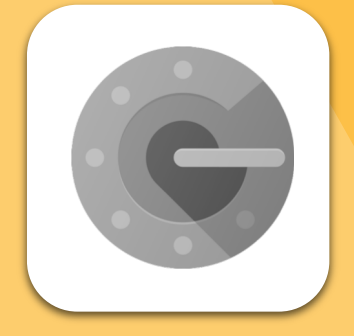

# Google Authenticator **Guide**

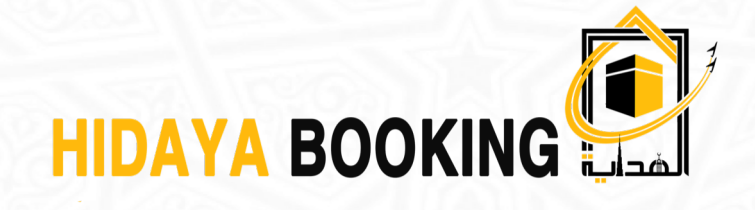

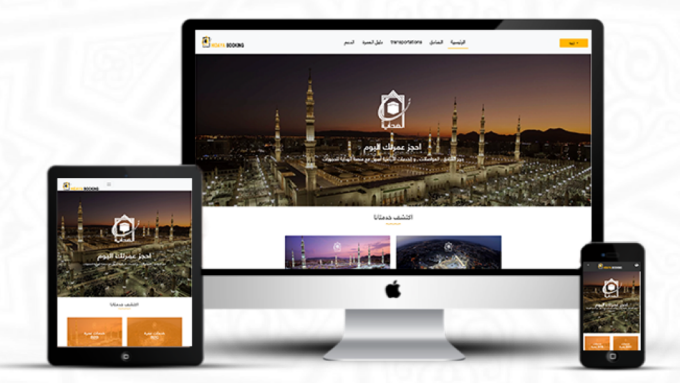

#### [www.hidayabooking.com](http://www.hidayabooking.com/)

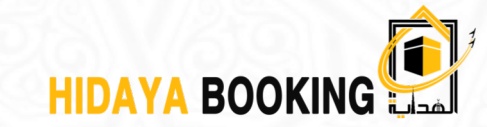

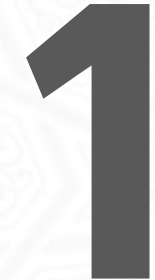

# Please download the " google Authenticator " app from app store (Android)

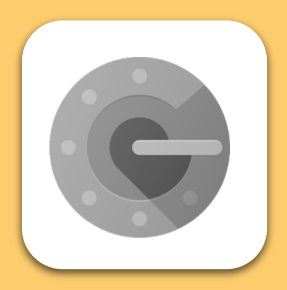

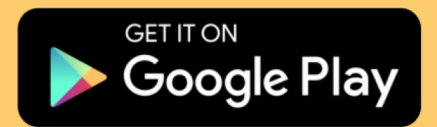

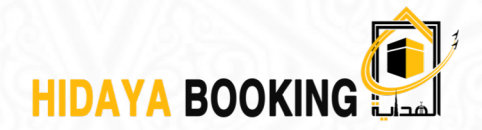

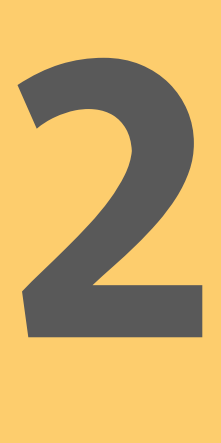

For first time users, the following pictures will appear. Now please click on "Begin Setup" then select "Manual Entry".

For former users, you can just open the app and you will be able to use the available code.

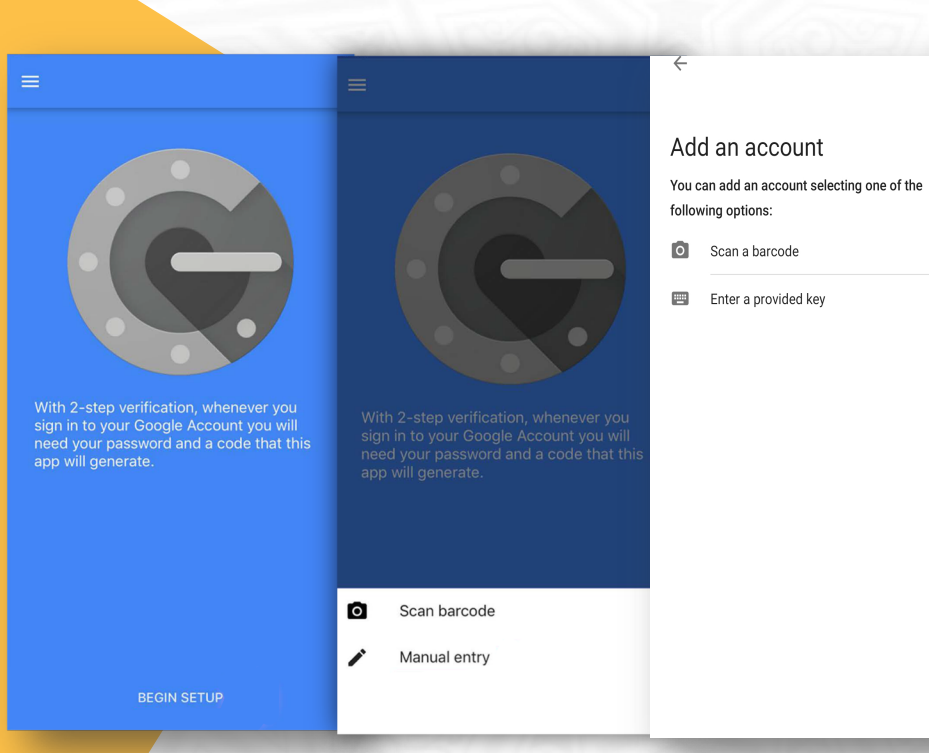

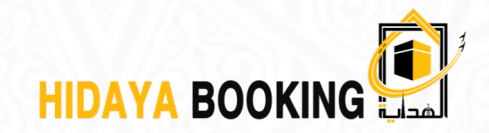

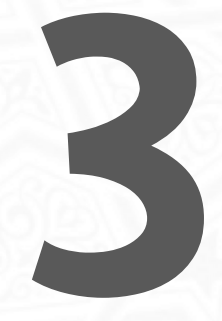

Enter the IBAN number and the key code (the key given by the ministry via SMS)<br>Then click "ADD" Enter the IBAN nu<br>and the key code<br>key given by the<br>ministry via SMS)<br>Then click "ADD"

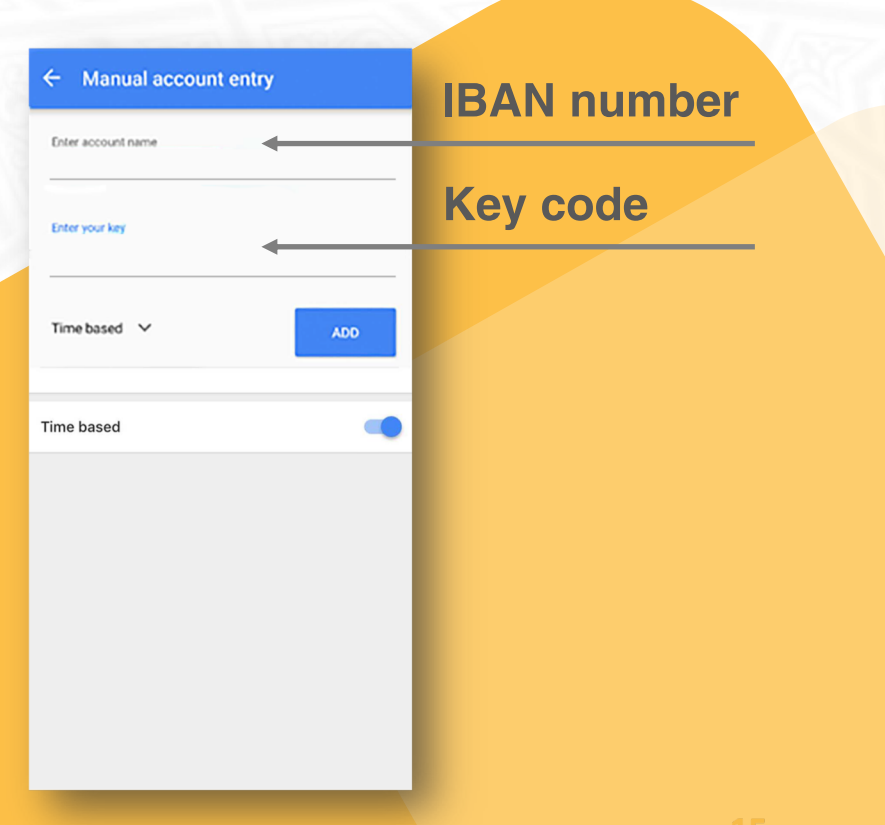

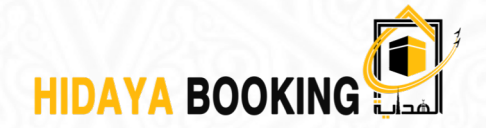

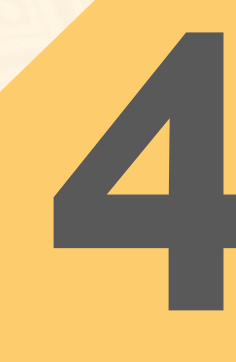

Onwards, your Account will be automatically saved. Plus, an Authentication code is sent (6 numbers) to Onwards, your Accon<br>
will be automatically<br>
saved. Plus, an<br>
Authentication code<br>
sent (6 numbers) to<br>
confirm your eWallet confirm your eWallet.

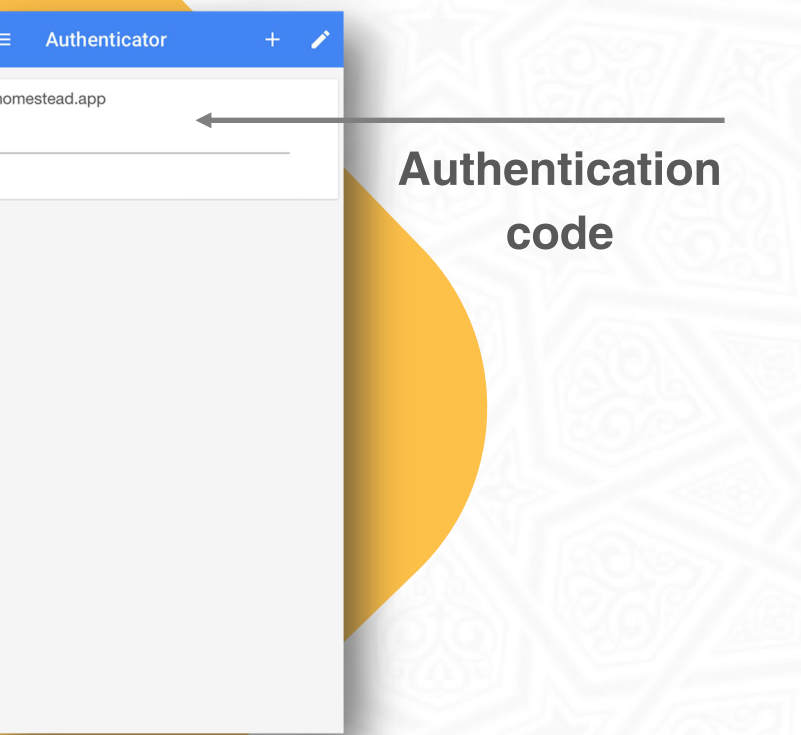

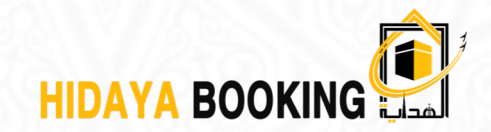

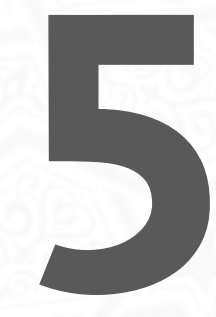

When you use "HIDAYA BOOKING" Platform to book Umrah services using B2B, google authenticator will provide you with a code (changing every 30 seconds). You can use this code to validate your booking using the e-wallet at "HIDAYA" BOOKING Platform"

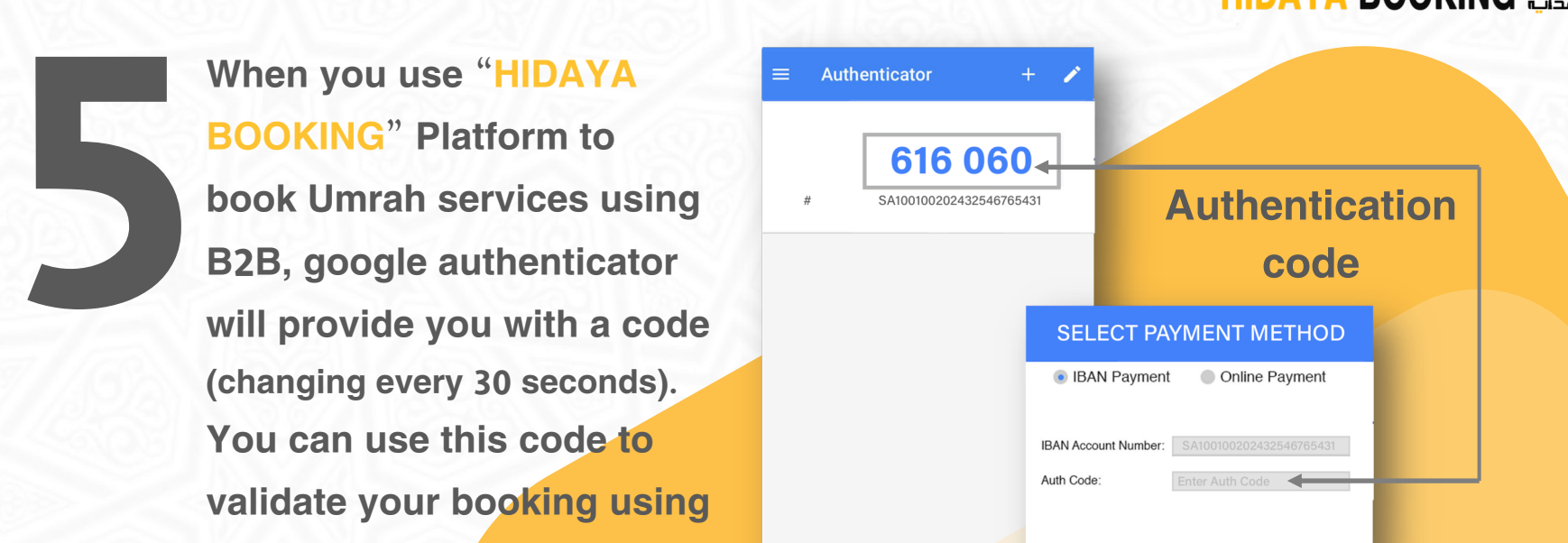

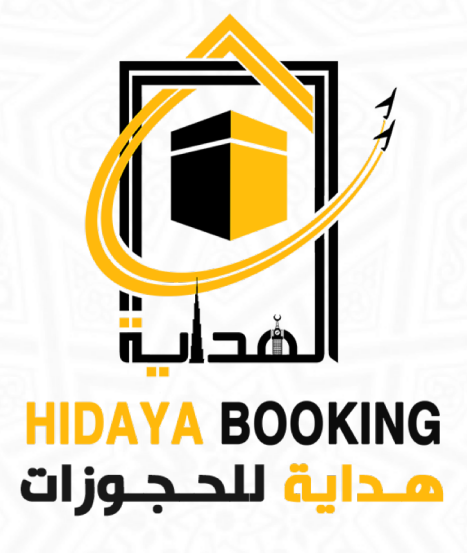

[www.hidayabooking.com](http://www.alhidaya.com/) visit our website